# General Help for National Geoscience Data Repository (NGDR)

## Table of Contents

| 1. INTRODUCTION TO THE NGDR PORTAL               | 3  |
|--------------------------------------------------|----|
| 2. LOGIN PROCEDURE                               | 4  |
| 3. SIGN-UP PROCEDURE                             | 8  |
| 4. CHANGE PASSWORD                               | 10 |
| 5. CHANGE MOBILE NUMBER                          | 12 |
| 6. MERT (MINERAL EXPLORATION REPORTING TEMPLATE) | 14 |

### **1. INTRODUCTION TO THE NGDR PORTAL**

- Authorized users with valid login and password shall have access to the Portal services.
- User Profile Creation and Registration is required for the users to access the portal.
- The authorized user shall get their user credentials from the respective Administrator through their registered E-mail id.
- Based on the user role, successful authenticated users will be redirected to the their functional page.
- Based on the security features of the system, each user group will be allowed to access and perform specific set of activities available within the NGDR Portal.

## 2. LOGIN PROCEDURE

- Step 1 : Input the given URL in the address bar
  - URL : https://geodataindia.gov.in
- Step 2 : Login page will appear as below
- Step 3 : Input Correct Username & Password and enter valid Captcha to login

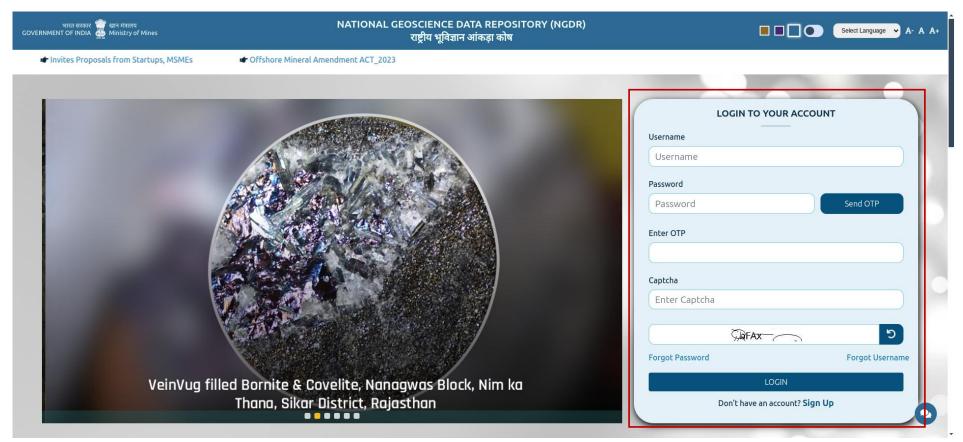

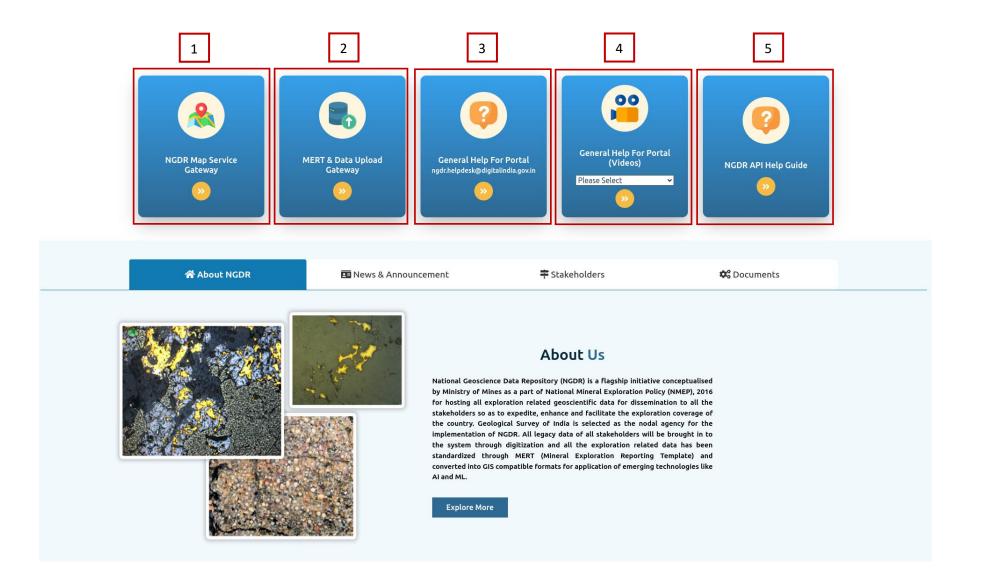

1. NGDR Map Service Gateway:

Click on "NGDR Map Service Gateway" link to navigate to the GIS map services.

2. MERT & Data Upload Gateway:

Click on "MERT & Data Upload Gateway" link to navigate to MERT and Dashboard.

3. General Help For Portal:

The "General help for portal" link will open the manual consisting the guidelines on how to use the portal and navigate through it.

4. General Help For Portal(videos):

The "General Help for Portal (videos)" link will download the video into the system explaining tools for GIS map services.

5. NGDR API Guide:

The "NGDR API Guide" link will open the user manual consisting the guidelines on how to use the API.

| भारत सरकार 🎆 खान मंत्रालय<br>GOVERNMENT OF INDIA 📥 Ministry of M | Mines NATIONAL GEOSCIENCE DATA REPOSITORY (NGDR)          | -                                | A- A A+                                                                             |
|------------------------------------------------------------------|-----------------------------------------------------------|----------------------------------|-------------------------------------------------------------------------------------|
|                                                                  |                                                           | 🖝 Auction of Crit                | tical Mineral 🖝 Consultation Amendmen                                               |
|                                                                  |                                                           | Username                         | YOUR ACCOUNT                                                                        |
|                                                                  |                                                           | Username<br>Password<br>Password | Send OTP                                                                            |
|                                                                  |                                                           | Enter OTP                        | NISA ×<br>Hello, I am NISA!<br>(NGDR Interactive Support & Assistance)              |
|                                                                  |                                                           | Captcha<br>Enter Captcha         | You can talk to me about our NGDR Portal and I'm<br>here to assist you. Let's chat! |
|                                                                  | VeinVug filled Bornite & Covelite, Nanagwas Block, Nim ka | Forgot Password                  |                                                                                     |
|                                                                  | Thana, Sikar District, Rajasthan                          | Don't have an                    | ie<br>V                                                                             |
|                                                                  |                                                           |                                  | Start Conversation                                                                  |

#### NISA:

The Chatbot is an AI-powered virtual assistant which will assist in answering all the queries related on how to use the portal.

## **3. SIGN-UP PROCEDURE**

Step 1: Click on the sign-up link and the registration page will appear as below

Step 2: Input all the necessary fields to register in the portal and as well as to create the user profile.

Step 3: After validating and authenticating the details by the respective administrator the user credentials will be shared through the registered email id.

real Auction of Critical Mineral

|                    |                 |                   |               | 😤 НОМЕ |
|--------------------|-----------------|-------------------|---------------|--------|
|                    | Regis           | ter Here          |               |        |
| Salutation*        | Please Select v | Address           |               |        |
| First Name*        |                 | Pincode           |               |        |
| Middle Name        |                 | Employee ID       |               |        |
| Last Name          |                 | Designation       |               |        |
| Gender*            | Please Select v |                   |               |        |
| User Type*         | Please Select v |                   |               |        |
| Organization Name* |                 | Confirm Password* |               |        |
| Mobile Number      |                 | Captcha*          | C PSBAA       |        |
| Email ID*          | Send OTP        |                   | Enter Captcha |        |
| One Time Password* |                 |                   |               |        |
|                    |                 |                   |               |        |
|                    | s               | ign Up            |               |        |

## 4. CHANGE PASSWORD

In the User Profile Page, from the top right drop down menu select the option "Change Password"

| भारत सरकार 💮 सान मंत्रालय<br>GOVERNMENT OF INDIA 🌉 Ministry of Mines |               |           |             |              | NAT<br>M           | TIONAL GEOSCIENCE DATA REPOSITORY (NGDR)<br>Anneral Exploration Reporting Template(MERT) |
|----------------------------------------------------------------------|---------------|-----------|-------------|--------------|--------------------|------------------------------------------------------------------------------------------|
| 🛠 HOME 🗄 DASHBOARD                                                   |               |           |             |              |                    | ×                                                                                        |
| and the second second                                                |               |           |             |              |                    |                                                                                          |
|                                                                      |               |           |             | User Profile |                    | CHANGE MOBILE                                                                            |
|                                                                      |               |           |             |              |                    | 🕹 UPDATE PROFILE                                                                         |
|                                                                      | Salutation    | Ms.       |             | Address      | BISAG, GAndhinagar | Telete Account                                                                           |
|                                                                      | First Name    | Anitha    |             |              |                    | G+ SIGN OUT                                                                              |
|                                                                      | Middle Name   |           |             | Pincode      | 382421             |                                                                                          |
|                                                                      | Last Name     | Suji      |             | Agency Name  | BISAG-N            |                                                                                          |
|                                                                      | Gender        | Female    |             |              |                    |                                                                                          |
|                                                                      | User Type     | NGDR Ad   | Imin        | Designation  | Project Manager    |                                                                                          |
|                                                                      |               |           |             | Employee ID  | 1105               |                                                                                          |
|                                                                      | Mobile Number | 91        | 7574543217  | User Name    | Anitha             |                                                                                          |
|                                                                      | Email ID      | anithasuj | i@gmail.com |              |                    |                                                                                          |
|                                                                      |               |           |             |              |                    |                                                                                          |
|                                                                      |               |           |             |              |                    |                                                                                          |
|                                                                      |               |           |             | Close        |                    |                                                                                          |

Step 1: Input the old password

Step 2 : Input the new password

Step 3 : Confirm the new password and click on "Submit" button

Step 4 : The password will be updated and notified through registered mail ID.

| Old Password     | Old Password     |  |
|------------------|------------------|--|
| New Password     | New Password     |  |
| Confirm Password | Confirm Password |  |
| commit assured   | Submit           |  |

## 5. CHANGE MOBILE NUMBER

In the User Profile Page, from the top right drop down menu select the option "Change Mobile"

| भारत सरकार 🎬 खान मंत्रालय<br>GOVERNMENT OF INDIA 🎂 Ministry of Mines |               |           |             |              | NAT<br>M           | ONAL GEOSCIENCE DATA REPOSITORY (NGDR)<br>ineral Exploration Reporting Template(MERT) |
|----------------------------------------------------------------------|---------------|-----------|-------------|--------------|--------------------|---------------------------------------------------------------------------------------|
| 중 HOME IΞ DASHBOARD                                                  |               |           |             |              |                    | ×                                                                                     |
|                                                                      |               |           |             |              |                    |                                                                                       |
|                                                                      |               |           |             | User Profile |                    | 📞 CHANGE MOBILE                                                                       |
|                                                                      | c.l.wi        |           |             | Address      | BISAG, GAndhinagar | Ar UPDATE PROFILE                                                                     |
|                                                                      | Salutation    | Ms.       |             | Address      | BISAG,GAndhinagar  | Telete Account                                                                        |
|                                                                      | First Name    | Anitha    |             |              |                    |                                                                                       |
|                                                                      | Middle Name   |           |             | Pincode      | 382421             |                                                                                       |
|                                                                      | Last Name     | Suji      |             | Agency Name  | BISAG-N            |                                                                                       |
|                                                                      | Gender        | Female    |             | Designation  | Project Manager    |                                                                                       |
|                                                                      | User Type     | NGDR A    | dmin        | Employee ID  | 1105               |                                                                                       |
|                                                                      | Mobile Number | 91        | 7574543217  | User Name    | Anitha             |                                                                                       |
|                                                                      | Email ID      | anithasuj | i@gmail.com | USC Mane     | Alligia            |                                                                                       |
|                                                                      |               |           |             |              |                    |                                                                                       |
|                                                                      |               |           |             |              |                    |                                                                                       |
|                                                                      |               |           |             | Close        |                    |                                                                                       |

Step 1: Input the old contact number

#### Step 2 : Input the new mobile number

#### Step 3 : Click on "send OTP" button to receive the OTP

Step 4 : Input the OTP received in the new mobile number and click on "Submit" button

Step 5 : The mobile number will be updated and notified through registered mail ID.

|                   | Change Mobile     |          |  |
|-------------------|-------------------|----------|--|
| Old Mobile Number | Old Mobile Number |          |  |
| New Mobile Number | New Mobile Number | Send OTP |  |
| Enter OTP         | Enter OTP         |          |  |
|                   | Submit            |          |  |
|                   |                   |          |  |

#### 6. MERT (MINERAL EXPLORATION REPORTING TEMPLATE)

- Once the user login as Data Uploader, the new user will be taken to the Instruction page where all the information related to MERT users and Data uploading are clearly mentioned as below.
- After reading the instructions, select the "I have read the Instructions" checkbox and click on "agree" button.

| भारत सरकार 🧊 वान मंगालय<br>COVERNMENT OF INDIA 🚓 Ministry of Mines                                                                                                    | NATIONAL GEOSCIENCE DATA REPOSITORY (NGDR)<br>Mineral Exploration Reporting Template(MERT) |
|----------------------------------------------------------------------------------------------------|--------------------------------------------------------------------------------------------|
|                                                                                                    | G SIGNOUT                                                                                  |
| Instructions To The MERT Users                                                                                                    |                                                                                            |
| <ul> <li>Privilege to edit uploaded data will remain with uploading agency only.</li> <li>The data should be uploaded only through the online MERT template.</li> <li>Through MERT template, data is uploaded in two phases. Phase one uploads the general metadata that is referred as Dataset Details and Area Details. Phase two uploads the original data files along with additional metadata details for each of the exploration related projects.</li> <li>Projects that directly deals with or aids to mineral exploration, can be of four types. Under Dataset Details, Project Type drop down menu contains these four types.</li> <li>a. Exploration Data: Data that is essentially collected during mineral exploration in a specific block or area. It will primarily contain borehole data which may include a single compiled file containing all the information, or may contain multiple files for Collar data, Deviation, Downhole Geophysics, Downhole Geochemistry, Litholog etc.</li> <li>b. Geophysical Data: Data acquired from any kind of geophysical survey conducted from air, surface or along boreholes, which aid to mineral exploration.</li> <li>c. Baseline Data: Geological and Surface Geochemical data that serve as the basis or foundation for further study that is necessary for mineral exploration</li> <li>In case of unavailability of year of publishing, year of uploading can be filed in mm/yyyy format.</li> <li>Geographical Extent should contain at least 3 coordinates, to be given in real world co- ordinate system so that a closed polygon can be formed. Special care must be taken while entering the coordinate values as the spatial search and the availability of the data is dependent on this polygon. If no Geographical Extent is entered, spatial search results will be dependent on the bounding co-ordinates of the entered toposheets.</li> <li>Data files collected for each Project Type is further subdivided into four data types. More than one file can be uploaded for each data types by clicking on the + (Plus) sign adjacent to Data Type.&lt;</li></ul> | Download                                                                                   |
| <ul> <li>a. Reports &amp; Documents: Any textual report documents that is saved in .doc, .docx, .pdf, .bxt formats.</li> <li>b. Georeferenced Maps &amp; Images: Any georeferenced image file that is saved in .JPG, .PCN, .TIFF, .GeoTIFF, .BMP, .SHP, .GDB, .DWG, .DGN formats. Data files that requires additional accessory files to access can be uploaded as .IP or .RAR format.</li> <li>c. Non-Georeferenced Images: Any non-georeferenced image file that is saved in .JPG, .PGN, .TIFF, .BMP, .DWG, .DGN formats. Data files that requires additional accessory files to access can be uploaded as .IP or .RAR format.</li> <li>d. Tabular &amp; Other Data: Any tabular (Excel, .CSV etc) or non-tabular data (3D data, video clips) that is related to the project. Data files that requires additional accessory files to access can be uploaded as .IP or .RAR format.</li> </ul>                                                                                                    |                                                                                            |
| <ul> <li>If Geophysical Data is selected as Project Type in general metadata, user will be asked to input Geophysical Primary Theme, Geophysical Secondary Theme, Instruments and Data Status of the ground geophysical data from the drop down menu. If the proper option is unavailable in the drop down menu, user can key-in the necessary option into the blank box provided beside.</li> <li>For each dataset/project data being uploaded, a unique project ID (UPID) will be created by the system after the data is approved by the Data Curator or Administrator. This UPID will be tagged to all the files of the project data and will be the primary identifier of the data in the NCDR system.</li> <li>User can anytime check and remove the uploaded files before submission.</li> <li>User can SAVE anytime and resume uploading later from the saved state.</li> <li>Update or deletion of SUBMITted data has to be done through sending request to the administrator by the uploading agency only.</li> </ul>                                                                                                    |                                                                                            |

#### Instructions For Data Uploading

- · All the geoscience data including project reports uploaded into NGDR are for open dissemination, free of charge.
- Continuous update of the uploaded geoscience data has to be done periodically.
- Maps of restricted area cannot be distributed without NOC from Survey of India and Ministry of Defense (MoD) and signing of the non-disclosure certificate. So, maps of restricted area cannot be uploaded into NGDR.
- Reports of restricted area cannot be distributed without NOC from Survey of India and Ministry of Defense (MoD) and signing of the non-disclosure certificate. So, maps of restricted area cannot be uploaded into NGDR.
- Sponsored project reports shall neither be displayed in public domain nor be made available in hard/ soft copy.
- Magnetic data in 1:50K scale has to be rounded off to 5 nT for non-restricted areas and 100 nT for restricted areas (as per MOD guidelines).
- Gravity data values should be rounded off to 1 mgal for non-restricted areas and 20 mgal for restricted areas (as per MOD guidelines).
- Airborne spectrometric maps on 1:50K scales with digital data on total count and data having magnetic values should be rounded off to 5 nT for non-restricted areas and 100 nT for
  restricted areas (as per MOD guidelines).
- Base line geoscience data pertaining to Specialized Thematic Mapping (STM, 1:25K) will be made available in digital format after obtaining clearance from SOI and MOD.
- Marine bathymetric maps with contours of 10m interval between 0-100m depth, 100m contour interval between 100-500m depth and 500m interval beyond 500m depth can be
  uploaded.
- Marine Surface Sediment distribution maps for areas beyond 200m depth from coastline can be uploaded.
- Marine magnetic anomaly values should be rounded to 10 nT and marine gravity anomaly maps should be rounded to 1 mgal interval.
- Sub-bottom profiles without depiction of depth of sea bed can be shared.

#### Undertaking For Data Uploading

(This is an undertaking that has to be signed by the data uploader online prior to the submission of the MERT and data upload)

- · I undertake that I am a registered user of the NGDR portal on behalf of my organization.
- · I undertake that I have the necessary authorization from my Organization to upload the data/report.
- I also undertake that the data being me does not violate any existing data policy of the Govt. of India, or its agencies like Survey of India or Ministry of Defense or any state Government.
- I undertake that none of the data belongs to the Restricted or prohibited data category as defined by Survey of India or Ministry of Defense.
- I understand that while the ownership of the data lies with my organization, the end user is free to use the data as per the data license policy and data dissemination policies
  stated in the NGDR portal.
- I have read the Instructions

#### Agree